# Conference CE Uploads are complete!

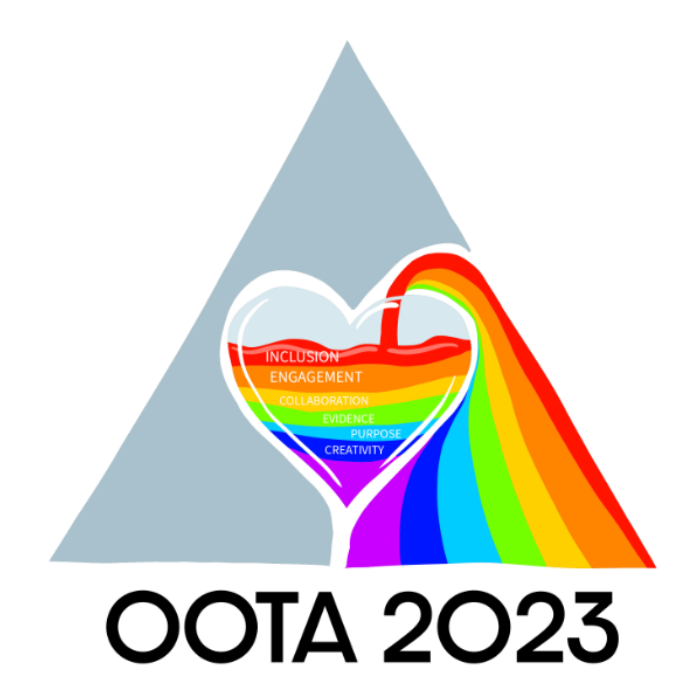

**Filling the Glass with Possibility** 

Thank you again for attending OOTA's 2023 Conference!

Please see below for step-bystep instructions how to access your CE transcript on the OOTA website.

## Log In to the [OOTA website.](https://www.oota.org/)

Use your user name and password to log in to the member side of the OOTA website.

arch our site. Username Password  $\Box$  Keep me logged in OHIO OCCUPATIONAL THERAPY ASSOCIATION Log In 2023 Conference FAOs Home About OOTA Join/Renew Careers **CE Events & Products** Members Only

#### Go to Continuing Education Transcript under the Members Only Tab.

Select the Members Only Tab and select Continuing Education Transcript. This will take you to the Continuing Education Transcript section of your member profile.

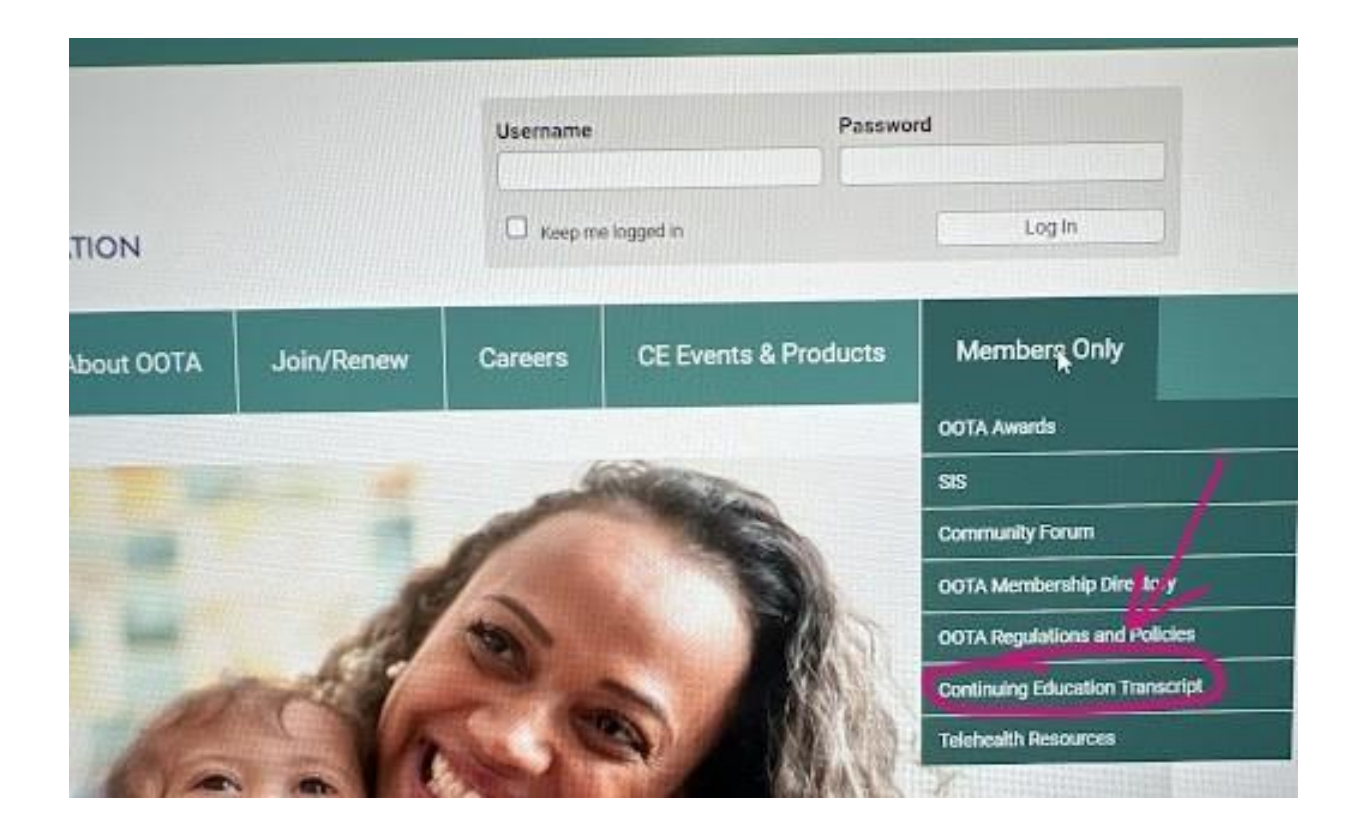

# Download a PDF file of your CE transcript.

Choose the "Export PDF" option on the upper right to download a copy of your transcript to save or submit to employers, licensure boards, etc. This will create and download the PDF from the OOTA site.

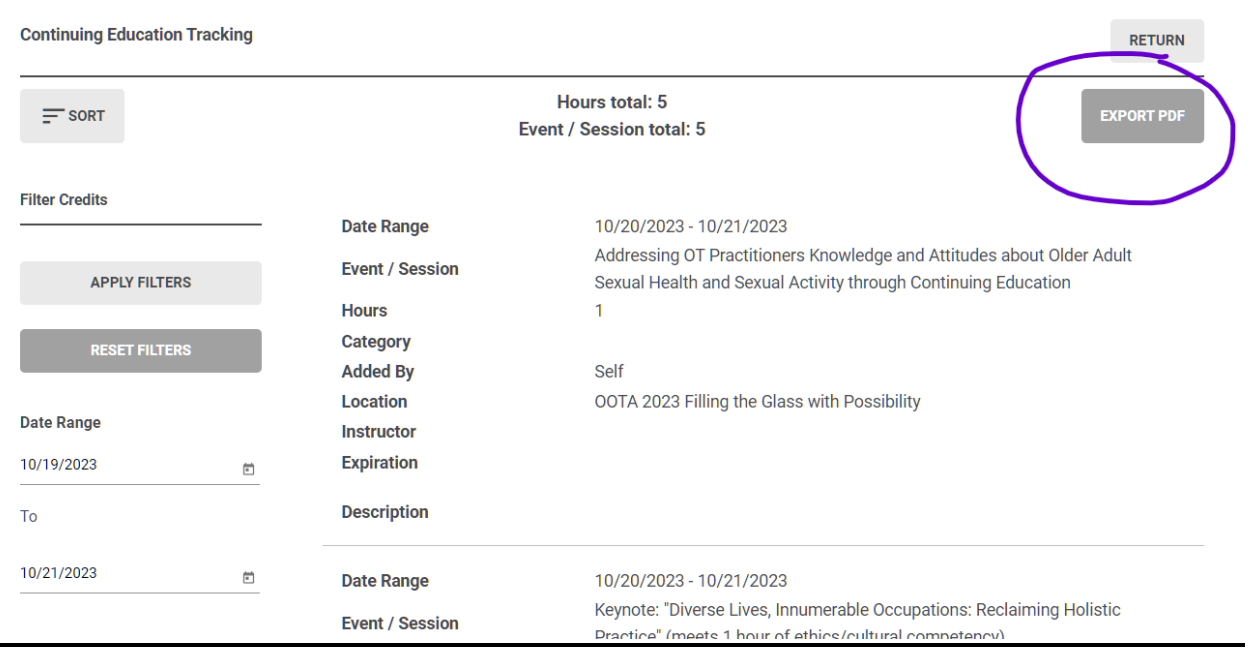

### Setting parameters for your CE transcript.

If you wish to ONLY print CE from the OOTA 2023 Conference, use the filters for Date Range on the left to select **10/19/2023 to 10/21/2023** and hit Apply Filters. This will limit the CE shown to only that from conference. Then Export PDF as instructed above.

*Please note your On Demand Content (if you watched Poster Presentations on the Learning Platform) should also appear on the transcript but you may need to adjust the date range to capture the completion dates (we suggest using 10/19/2023 to 11/5/2023).*

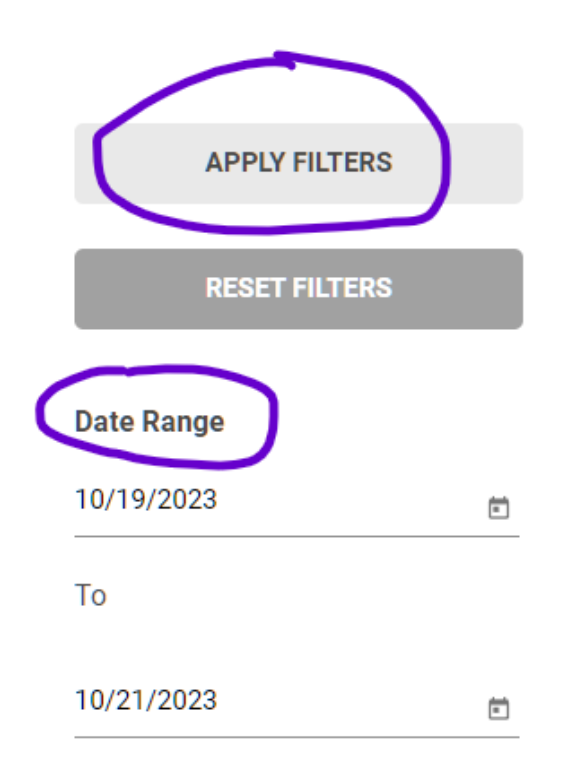

#### **Contact OOTA with any questions or if you need assistance!**